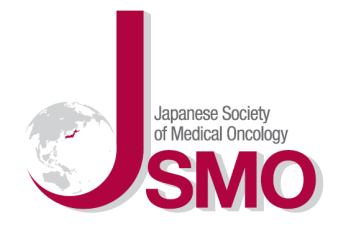

## 第18回日本臨床腫瘍学会学術集会

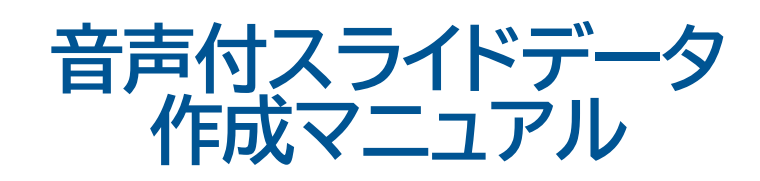

# **Windows版**

PowerPoint 2019 Office365

《問い合わせ先》 第18回日本臨床腫瘍学会学術集会 運営事務局 株式会社コングレ 〒541-0047 大阪市中央区淡路町3-6-13 TEL:06-6229-2561(平日:10:00-17:00) E-mail: [jsmo2021@congre.co.jp](mailto:jsmo2021@congre.co.jp) 新型コロナウイルス感染症の感染防止徹底のため、運営事務局ではテレワークを実施しております。 当面の間、電子メールにてお問合せいただきますようお願いいたします。

## 1. 動画データ作成の流れ

動画データの作成は、下記の流れで作業いただきます。 ご不明の点がございます場合は、運営事務局までお問い合わせください。

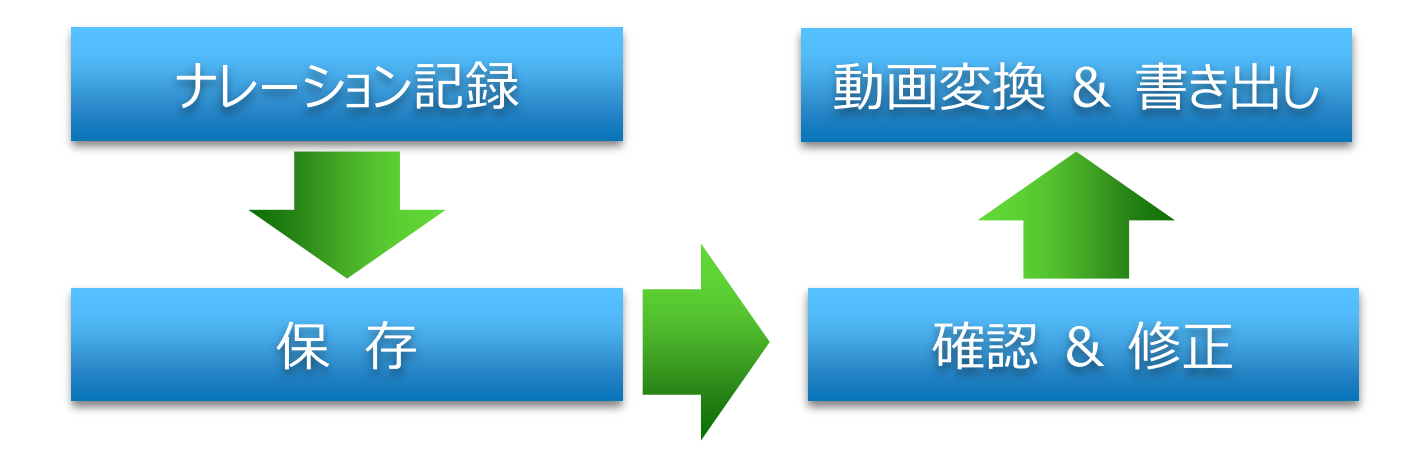

2. 準備(最初にご確認いただきたいこと)

#### **音声付スライドを作成できる環境**

#### 1.音声入力ができる環境

- ・内蔵マイクを使用する場合、ノイズの影響が大きくなる可能性がございますので、 可能な限りヘッドセットなど、「外付けマイク」のご使用をお願いします。
- 2.特定のバージョンのPowerPointを搭載していること
	- ・Windows → PowerPoint 2013, 2016, 2019, Office 365 のいずれか
	- ・Mac → PowerPoint for Mac 2019, Office 365 のいずれか ※ PowerPoint for Mac 2016では録音ができない場合があります。運営事務局までご相談ください。 ※ Mac では、Keynoteで作成いただき、MP4形式で書き出しいただいたファイルでも使用可能です。

#### **マイクが使用できることを確認してください**

1.マイクの確認とテスト

 $[7, 9 - 1] \rightarrow$   $[32, 7] \rightarrow$   $[5, 7] \rightarrow$   $[5, 7]$   $[5, 7]$   $[5, 7]$   $[5, 7]$ お使いのマイクが登録されていることを確認してください。

[マイクのテスト]を実行して、お使いのマイクで喋っていただき、お使いのマイクが正常に 反応することを確認してください。

## **一般演題:2021年1月13日(水)~29日(金)**

アップロードシステムのURLは、1月13日 (水)にご案内をお送りしております。

## **指定演題:2021年2月1日(月)~12日(金)**

アップロードシステムのURLは、1月下旬にご案内申しあげます。

## **ご登録いただくファイル形式**

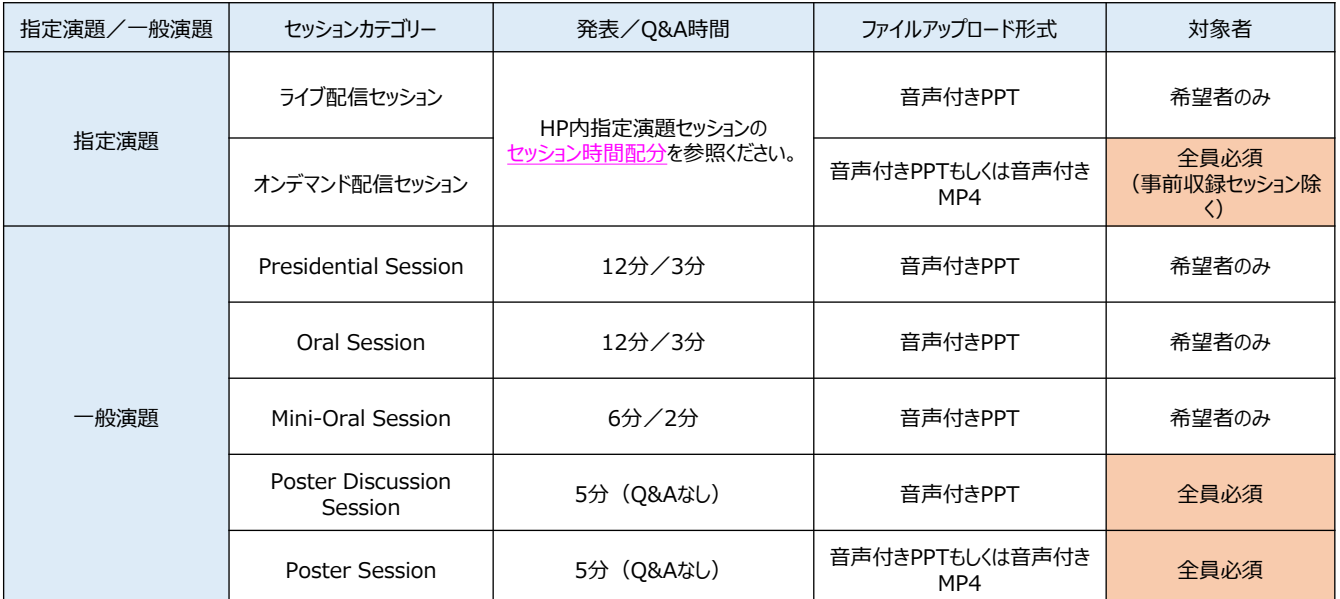

※当日のファイル共有等の操作やネットワーク環境にご懸念がございます場合、 事前に音声付スライドデータを提出いただき、運営事務局にて再生することも可能です。

・ファイルサイズ: 最大 1GBまで

- ・画面サイズ: ワイド画面(16:9)で作成してください ※ 標準 (4:3) で作成された場合は、投影画面の左右に黒い余白が表示されます。
- ・スライド作成要領は本学術集会ホームページ「司会者・演者の皆様へのご案内」ページをご確認ください。 URL: <http://www.congre.co.jp/jsmo2021/speaker/index.html>

#### **指定演題**

#### **<ライブ配信セッション>**

ライブ講演時のバックアップ用として事務局にて保管いたします。 ライブ当日、ご発表スライドは、ご自身のPCからスライド共有を行っていただきます。 なお、ご発表にあたり、ファイル共有等の操作やネットワーク環境にご懸念がございます場合、 運営事務局 にて登録いただいたスライドを再生することも可能です。 運営事務局でのスライド再生をご希望の場合は、予めその旨、運営事務局宛にご連絡ください。

#### **<オンデマンド配信セッション>**

ご発表演題はオンデマンド配信となります。 事前収録対象の発表演題を除き、音声付スライドのご登録をお願いいたします。

## **一般演題**

#### **<Presidential Session / Oral Session / Mini-Oral Session>**

ライブ講演時のバックアップ用として事務局にて保管いたします。 ライブ当日、ご発表スライドは、ご自身のPCからスライド共有を行っていただきます。 なお、ご発表にあたり、ファイル共有等の操作やネットワーク環境にご懸念がございます場合、 運営事務局 にて登録いただいたスライドを再生することも可能です。 予めその旨、運営事務局宛にご連絡ください。

#### **<Poster Discussion Session>**

ご発表演題はオンデマンド配信となります。 Poster Discussion Sessionのライブ配信は全体討論のみとなり、スライドを使用しての口頭発表は ございません。

#### **<Poster Session>**

ご発表演題はオンデマンド配信となります。

## **スライドショーを見ながらナレーションを記録します**

ナレーションを記録(録音)する場合は、 あらかじめパソコンとマイク ( ヘッドセット等 ) を接続した状態にしてください。 外付けのマイクがない場合は、そのままPCの付属マイクを利用ください。

ナレーションを記録(録音)する前に、PowerPoint上で[スライド一覧]を表示します。<br>スライドの右下に[秒数]が入っている場合は、メニュー(リボン)の[画面の切り替え]を選択し、<br>[画面の切り替えのタイミング]→[自動的に切り替え]のチェックを外して(OFFにして)ください。

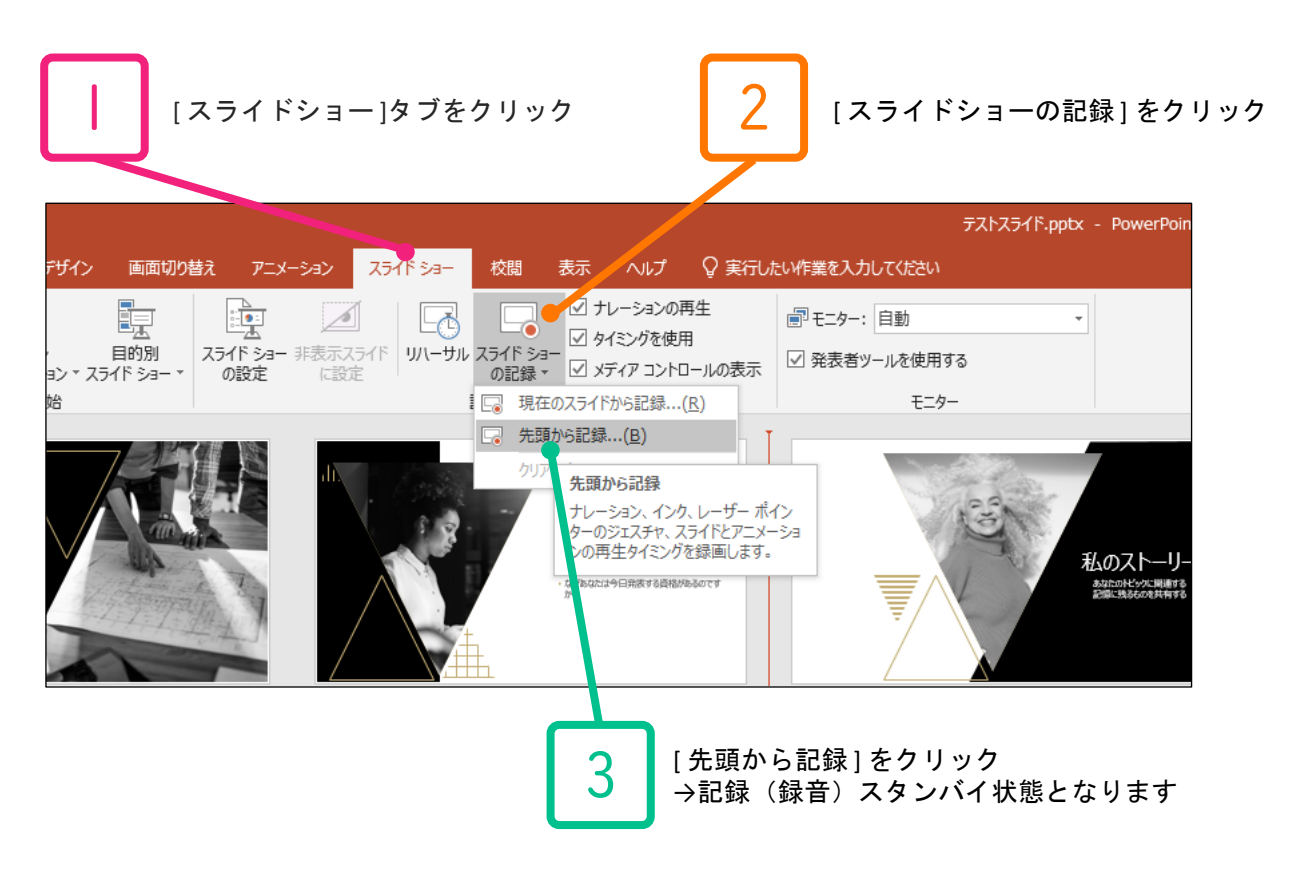

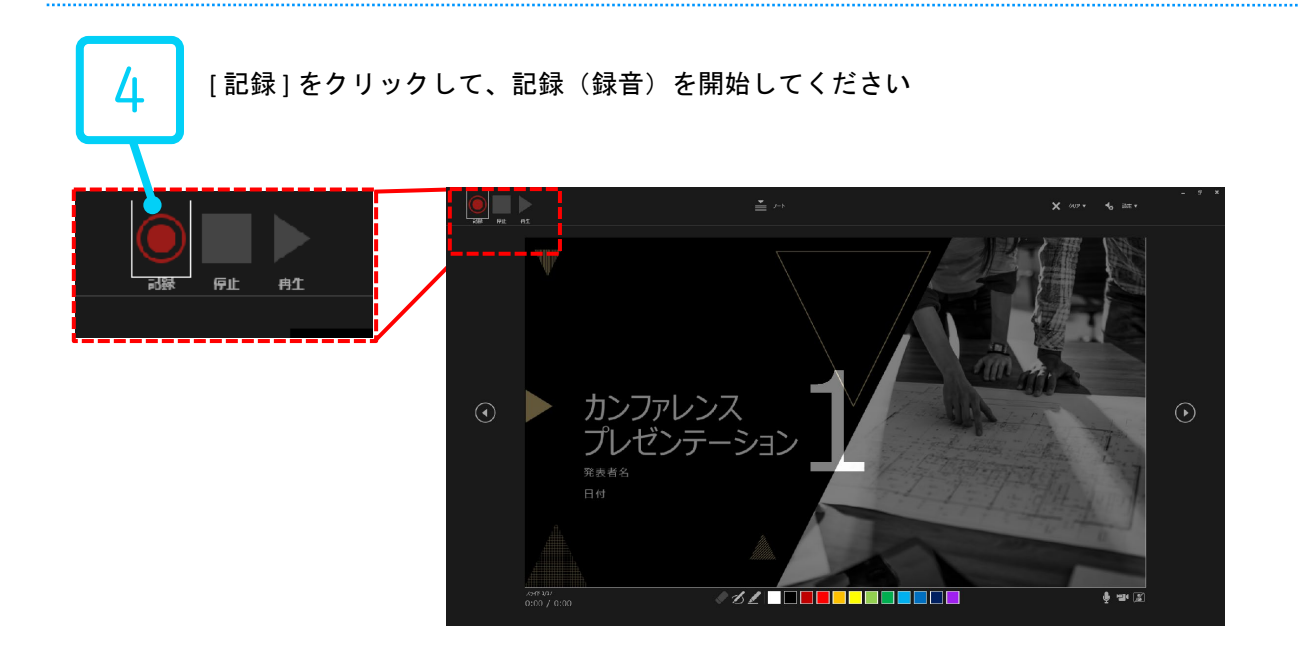

## 4. ナレーション記録方法(PowerPoint 2019、Office 365)②

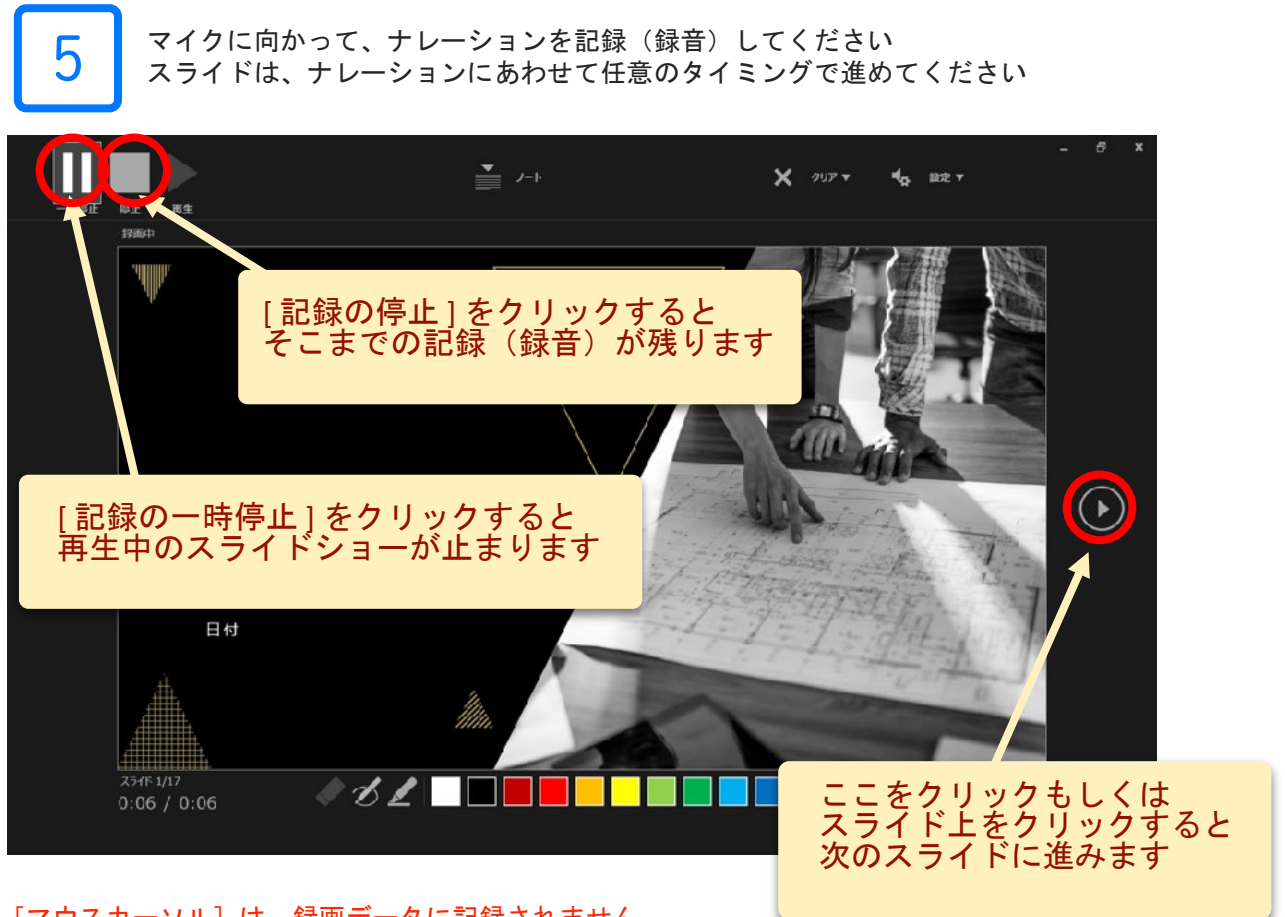

[マウスカーソル]は、録画データに記録されません。 スライド内を指し示す必要がある場合は、 [Ctrl+L]を押して、[レーザーポインターモード]にて記録を進めてください。 [レーザーポインターモード]ではスライド送りや埋め込み動画のクリックはできませんのでご注意ください。

#### ナレーションの途中でスライドを切り替えないでください。 スライド切替部分でナレーションが途切れて記録(録音)されますのでご注意ください。

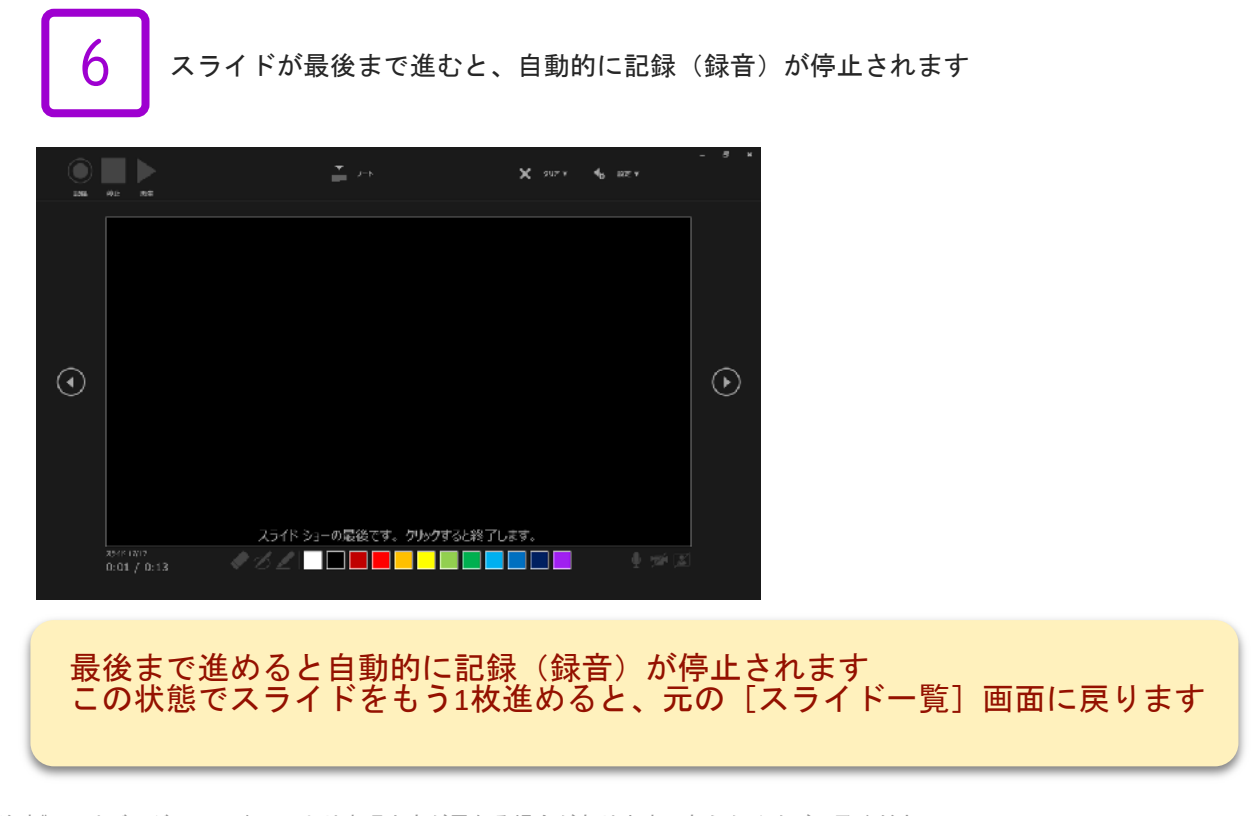

## 5. ナレーション記録方法(PowerPoint 2019、Office 365)③

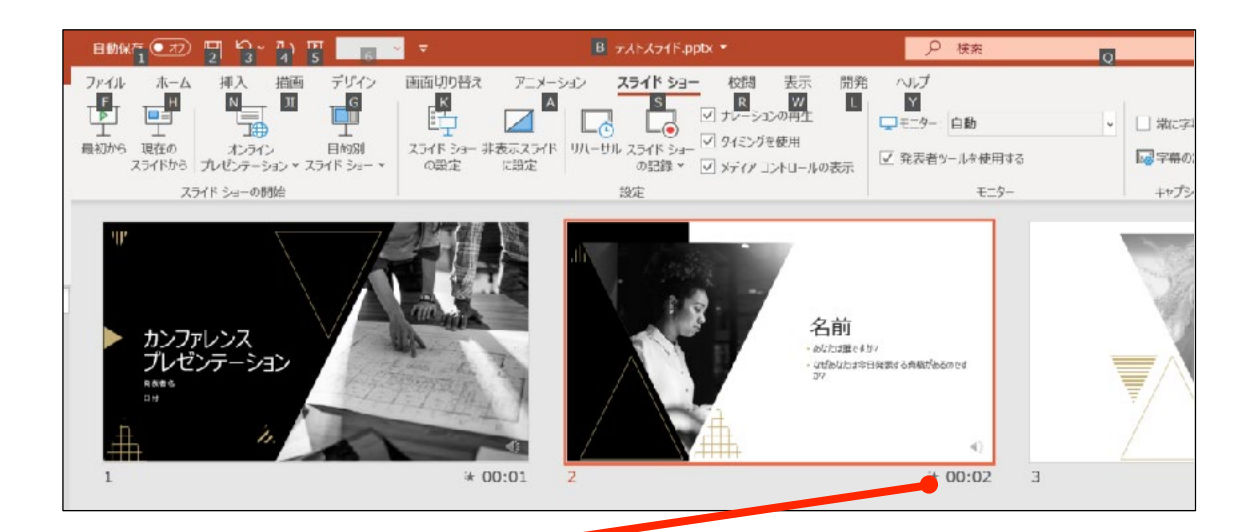

7 スライドショーを最後まで進めると、自動的に記録(録音)を終了します。 再度、[スライド一覧表示]をご覧いただき、 各スライドの右下に[時間]が表示されていることを確認してください。 この [時間] 表示があれば、ナレーション記録作業は正常に終了しています。

この時点で、PowerPointを保存 ( 新しく名前を付けて保存 ) してください

いったん該当ファイル(ナレーション付きスライド)の保存ができましたら、 再度ファイルを開き[スライドショー]ですべてのスライドを視聴してください ナレーションやスライド切り替えのタイミング等、問題がないか確認してください

#### **修正したいスライドがある場合**

1

修正したいスライドを表示します [スライドショーの記録]→[現在のスライドから記録]をクリックしてください →記録(録音)スタンバイ状態となります

2

[記録]をクリックして、記録(録音)を開始してください 記録(録音)を停止するには[停止]ボタンをクリックしてください

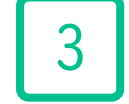

再度ファイルを開き[スライドショー]ですべてのスライドを視聴してください ナレーションやスライド切り替えのタイミング等、問題がないか確認してください

## 6. ナレーション記録方法(PowerPoint 2019、Office 365)④

#### **動画データ(MP4)への変換(書き出し)**

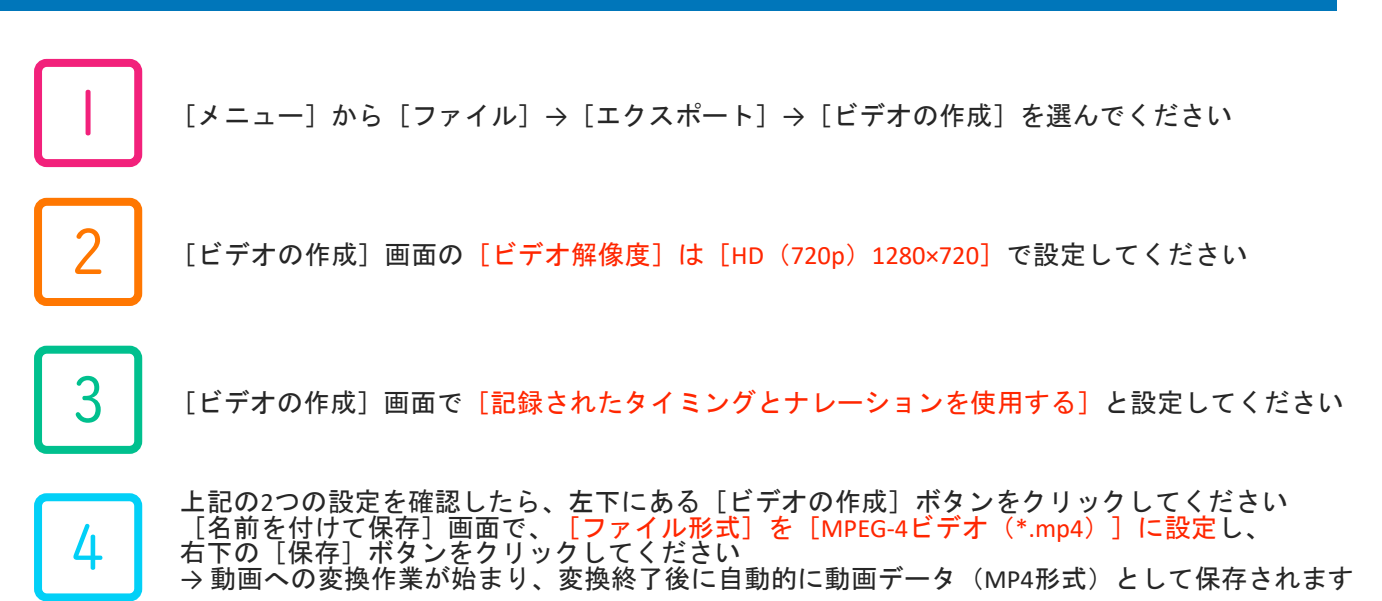

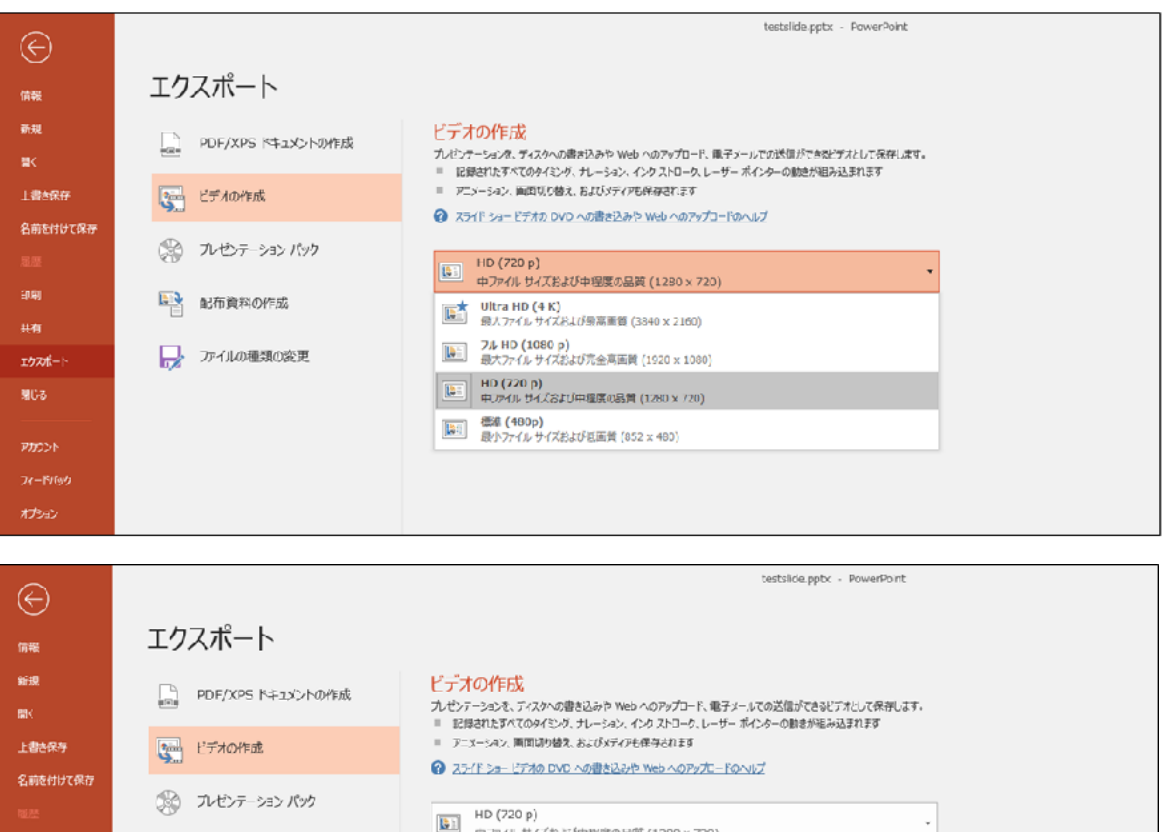

# 動画データ(MP4形式)の書き出しには時間がかかりますのでご注意ください

記録されたタイミングとナレーションを使用する

日 タイミングとナレーションの記録 要 外の外ナレーションのプレビュー

F080

p.

エクスポー

聞じる

וכפתו  $24 - 878$  ■ 配布資料の作成

ノ ファイルの種類の変更

### 7. 注意事項

#### **マニュアルに記載されていないソフトやバージョンをお使いの場合**

- ・Mac版のマニュアルをご希望の場合、お手数ですが運営事務局までご連絡ください。
- ・旧バージョンの PowerPoint や、他のソフトで動画データを作成される場合は、
- 下記、運営事務局までご相談ください。
- ・[MP4形式]への動画データ変換がうまくいかない場合も、下記、運営事務局までご相談ください。

#### **動画データの変換(書き出し)には時間がかかります**

- ・PowerPointからMP4動画形式への変換(書き出し)には時間がかかります。 20分のご発表スライドの動画データへの変換には約10-20分が必要になります。 作業には余裕をもってあたっていただけますと幸いです。
- ・動画データの変換(書き出し)には、できるだけ高性能なパソコンをお使いください。 また、PowerPoint 以外の不要なアプリケーションを終了して作業を行ってください。 パソコン自体を再起動していただくことも変換(書き出し)の時間短縮に有効です。
- ・内蔵バッテリーではなく、電源アダプターを使用して作業を進めてください。

#### **Webを使ったライブ配信、オンデマンド配信に向けて**

- ・ご発表スライドは、できるだけ大きな文字を使って作成してください。
- ・発表スライドの 1枚目は、表題スライド(演題名・演者名等)としてください。
- ・発表スライドの 2枚目は、利益相反 (COI) の開示スライドとしてください。
- ・ライブ配信、オンデマンド配信では、視聴者のインターネット環境等により、視聴時の画質が低下する 場合があります。あらかじめご了承ください。

《問い合わせ先》 第18回日本臨床腫瘍学会学術集会 運営事務局 株式会社コングレ 〒541-0047 大阪市中央区淡路町3-6-13 TEL:06-6229-2561(平日:10:00-17:00) E-mail: [jsmo2021@congre.co.jp](mailto:jsmo2021@congre.co.jp) 新型コロナウイルス感染症の感染防止徹底のため、運営事務局ではテレワークを実施しております。 当面の間、電子メールにてお問合せいただきますようお願いいたします。